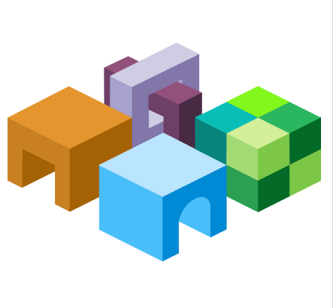

## **ORACLE® ENTERPRISE PERFORMANCE MANAGEMENT SYSTEM**

*Release 11.1.2.4*

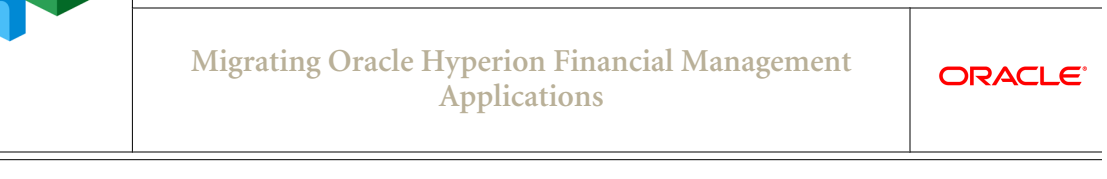

<u> 1980 - Johann Barn, mars ann an t-Amhain Aonaich an t-Aonaich an t-Aonaich ann an t-Aonaich ann an t-Aonaich</u>

CONTENTS IN BRIEF

 $\equiv$ 

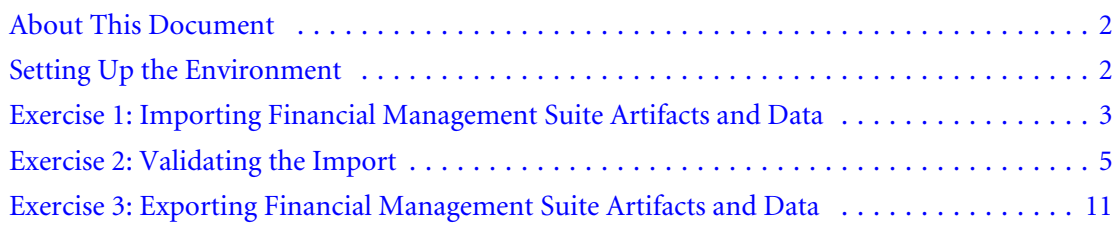

## <span id="page-1-0"></span>About This Document

This document is a tutorial on how to migrate an Oracle Hyperion Financial Management application from one environment to another. The steps include artifacts and data of Financial Management and related components including Oracle Hyperion Calculation Manager, Oracle Hyperion Financial Data Quality Management, Enterprise Edition, Oracle Hyperion Financial Reporting, and Oracle Hyperion Shared Services artifacts.

There are three exercises in this document that walk you through the steps needed to migrate artifacts and data from one environment to another.

[Exercise 1: Importing Financial Management Suite Artifacts and Data](#page-2-0)

This exercise provides steps to import an entire pre-built Financial Management application suite. – 5 Minutes

[Exercise 2: Validating the Import](#page-4-0)

This exercise provides steps to validate if the imported applications are functioning correctly. – 15 Minutes

**[Exercise 3: Exporting Financial Management Suite Artifacts and Data](#page-10-0)** 

This exercise provides steps to export the Financial Management application suite that you imported in Exercise 1. – 15 Minutes.

Note: You can also combine and migrate Oracle Hyperion Financial Close Management artifacts, but this document does not include these artifacts.

# Setting Up the Environment

### **Subtopics**

- **Building an Environment**
- **Downloading Sample Data**

## Building an Environment

Before you start these exercises, you will need an environment. To build this environment, follow the steps in the guide titled *Oracle Enterprise Performance Management System Rapid Deployment of Oracle Hyperion Financial Management in Development Environments* located at: [http://stdoc](http://stdoc-web02.idc.oracle.com:8080/downloads/E40248_01/index.htm)[web02.idc.oracle.com:8080/downloads/E40248\\_01/index.htm.](http://stdoc-web02.idc.oracle.com:8080/downloads/E40248_01/index.htm)

## Downloading Sample Data

Note: You must use the 7-Zip software to unzip the sample data used in these exercises. Please download it before proceeding. Using other archiving utilities might result in migration errors.

<span id="page-2-0"></span>You will need some sample data for these exercises. To download the sample data:

1. Create the following folder:

C:\HFMDataset

- 2. Go to the Oracle Documentation Library on Oracle® Technology Network [\(http://](http://www.oracle.com/technology/documentation/epm.html) [www.oracle.com/technology/documentation/epm.html\)](http://www.oracle.com/technology/documentation/epm.html).
- 3. Under Oracle Enterprise Performance Management System Release 11.1.2.4, click View Library.
- 4. On the Foundation Services tab, download the file titled Migrating Oracle Hyperion Financial **Management Applications - Data, and unzip its content to C: \HFMDataset.**

You must use 7-Zip to unzip the contents of the file. The name of the actual zip file is epm\_migrate\_hfm\_app\_data.zip.

- 5. Log in to Oracle Hyperion Enterprise Performance Management Workspace, http:// *web\_server\_name*:*port\_number*/workspace, and then select Navigate, then Administer, and then Shared Services Console.
- 6. In Oracle Hyperion Shared Services Console, right-click the File System node, and then select Upload.
- 7. Browse to TotConsolAppSuite.zip, and then select Upload.

# Exercise 1: Importing Financial Management Suite Artifacts and Data

- Note: You must use the Shared Services native admin user to perform the steps in this exercise. If you have configured Oracle Enterprise Performance Management System with a username other than admin, make sure to log in to Oracle Hyperion Shared Services and rename the native admin user to admin.
- $\blacktriangleright$  To import Financial Management Suite artifacts using Lifecycle Management:
- 1 Log in to EPM Workspace (http://*web\_server\_name*:*port\_number*/workspace), and then select Navigate, then Administer, and then Shared Services Console.
- 2 Expand File System, then right-click TotConsolAppSuite, and then select Import.

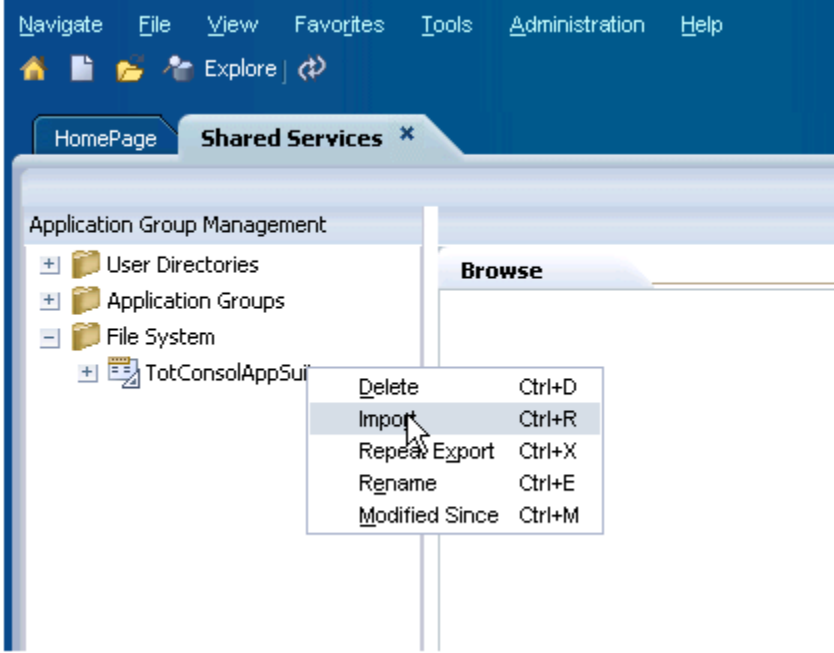

3 Select OK when asked if you want to proceed with the import.

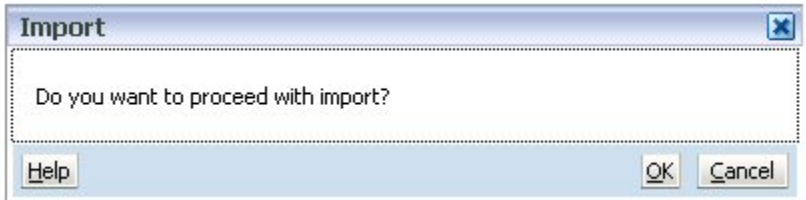

#### 4 Wait for the import operation to complete.

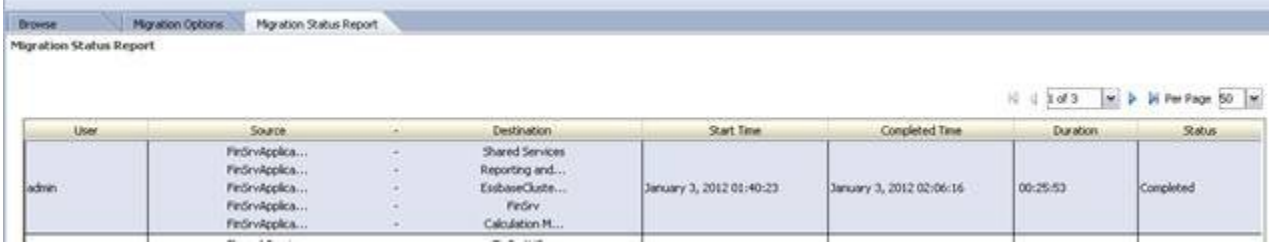

Note: You might encounter a failure with just one error as shown below. You can ignore this and verify the import as shown in [Exercise 2: Validating the Import](#page-4-0).

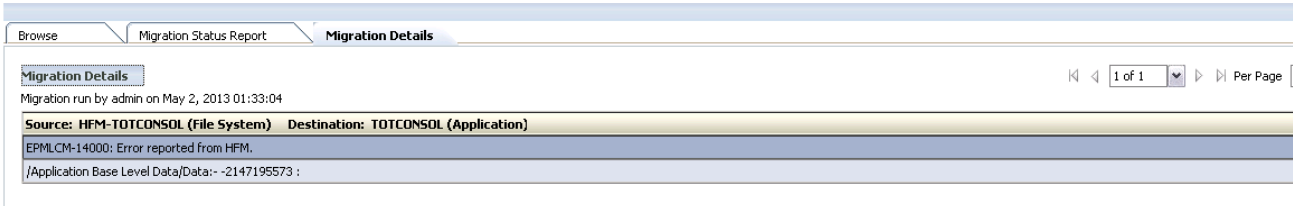

ŕ

# <span id="page-4-0"></span>Exercise 2: Validating the Import

- $\blacktriangleright$  To validate the import:
- 1 In EPM Workspace, verify that the Oracle Hyperion Financial Management application TOTCONSOL has been created.

Select File, then Open, then Applications, then Consolidation, and then TOTCONSOL

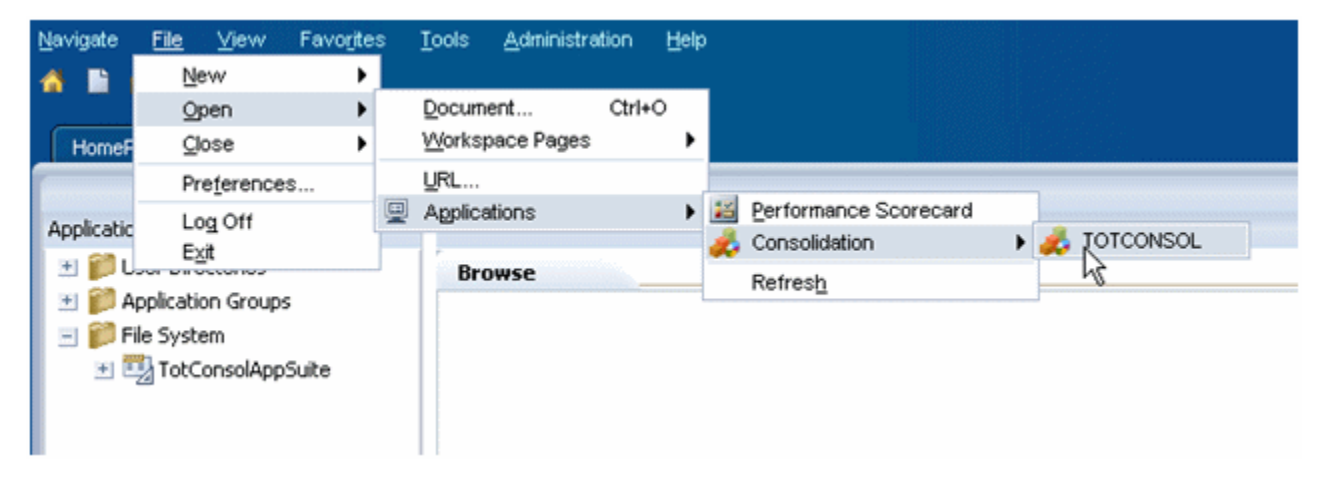

You can open the application and explore the metadata.

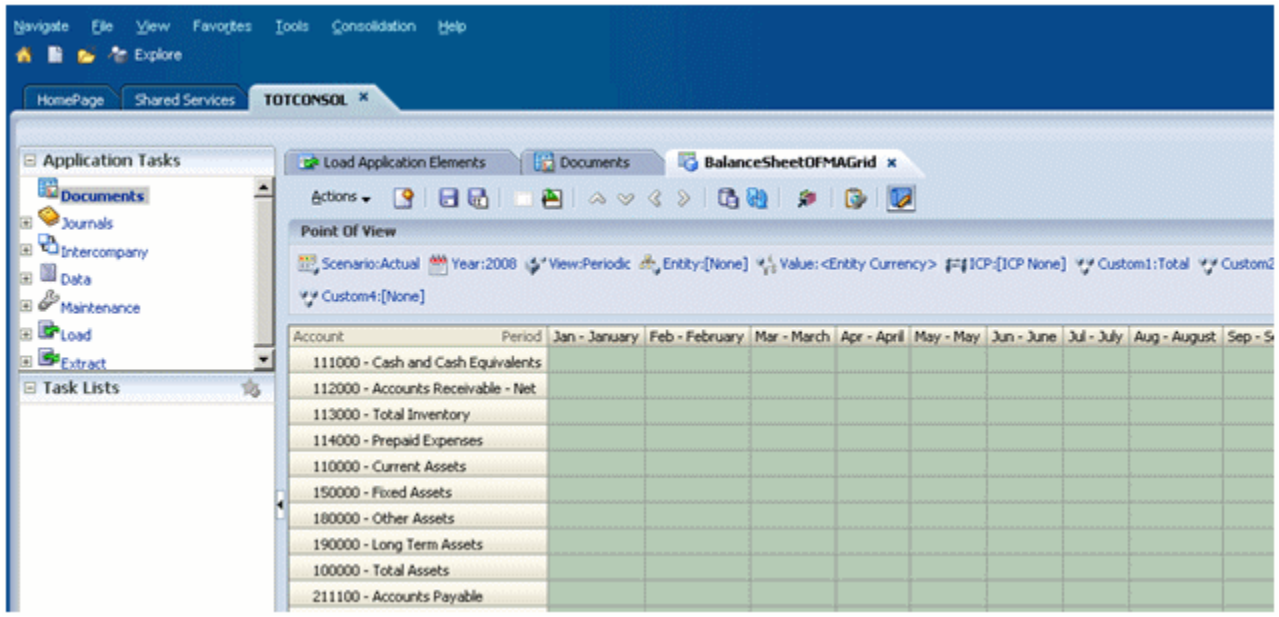

- 2 Open the Oracle Hyperion Financial Reporting report and check to see if the data is being populated.
	- a. In EPM Workspace, click Explore.
	- b. In the HFM Totconsol Reports folder, open the Income Statement report.

### ORACLE' Enterprise Performance Management System Workspace, Fusion Edition

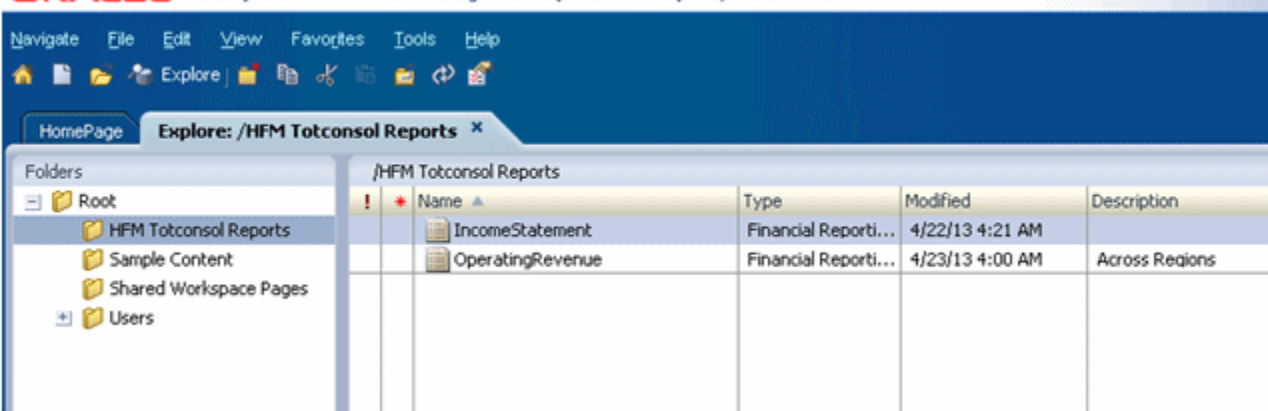

- c. On error, click OK.
- d. Select Tools, then Database Connection Manager, and then edit the FM Totconsol connection.

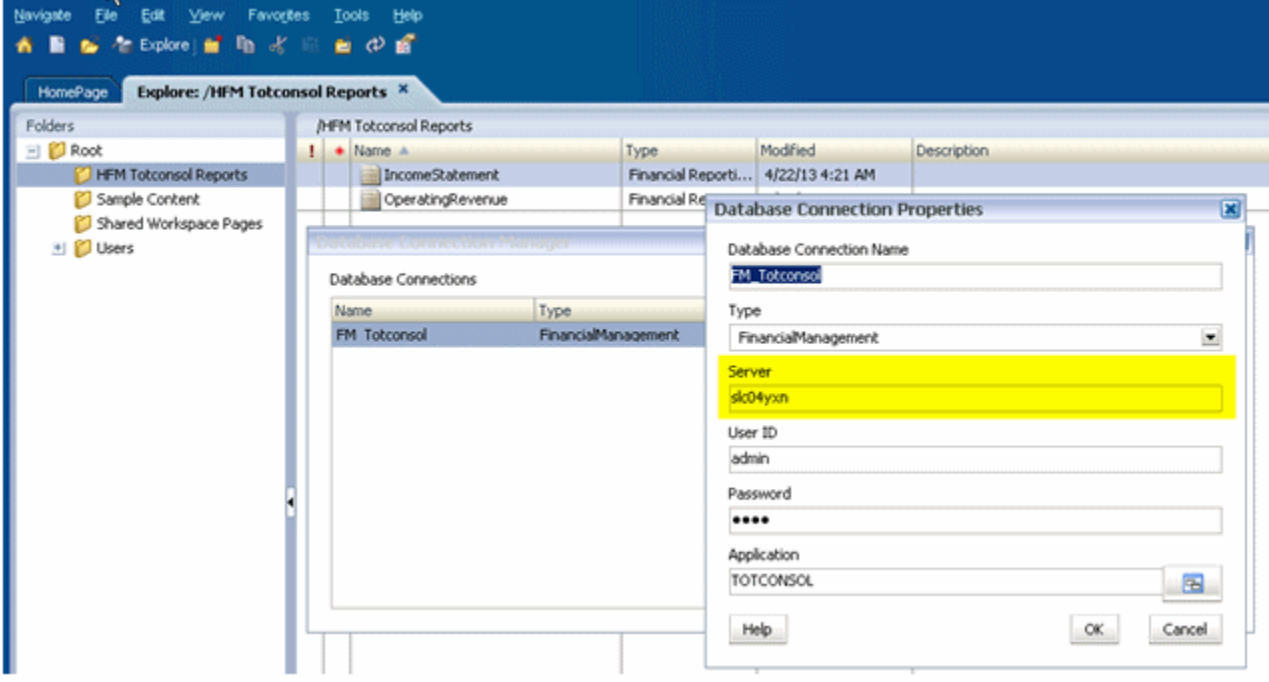

- e. Change the Server\Cluster name to point to the one in your environment.
- f. Save your changes and open the report again.

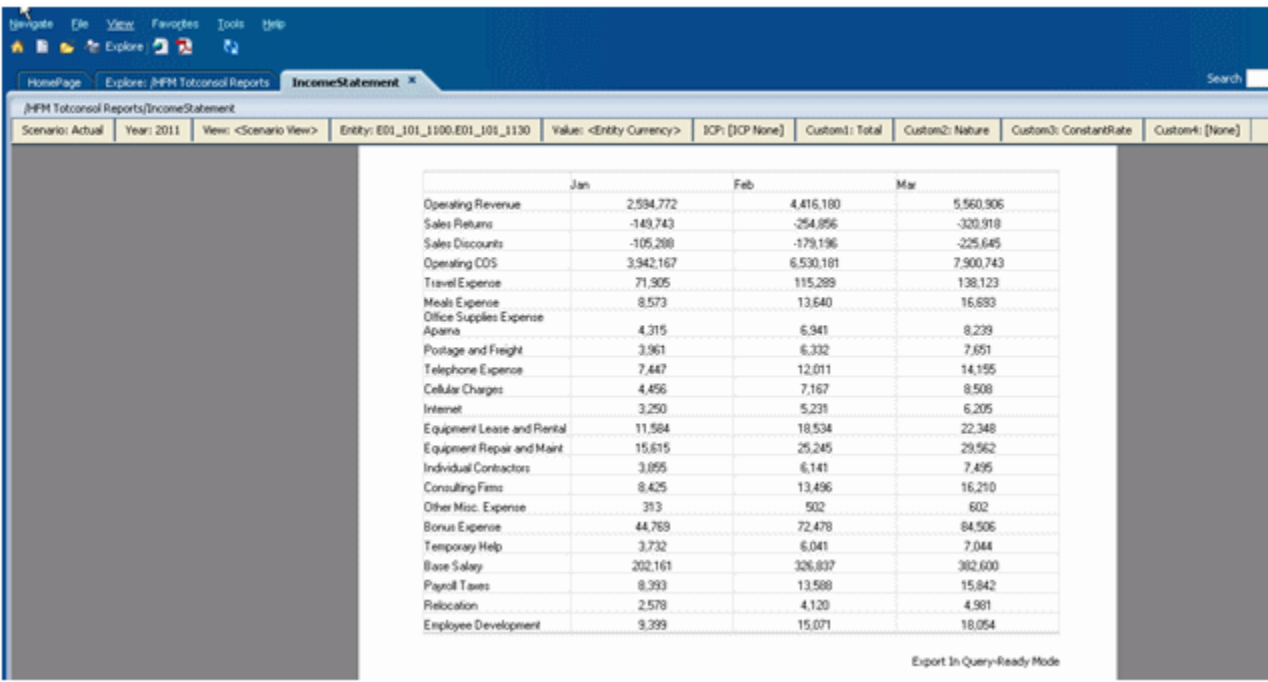

## In EPM Workspace, select Navigate, then Administer, and then Calculation Manager.

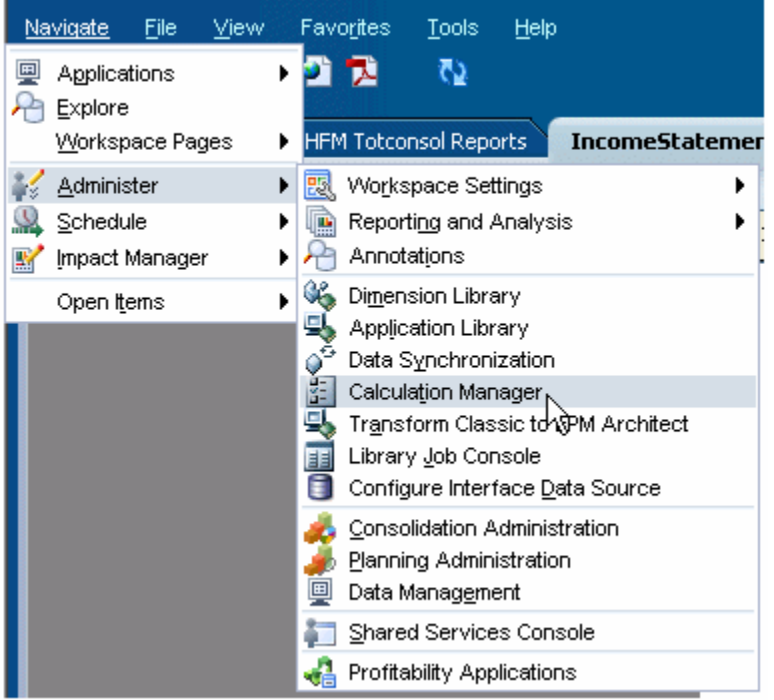

Select Deploy to re-deploy the rules.

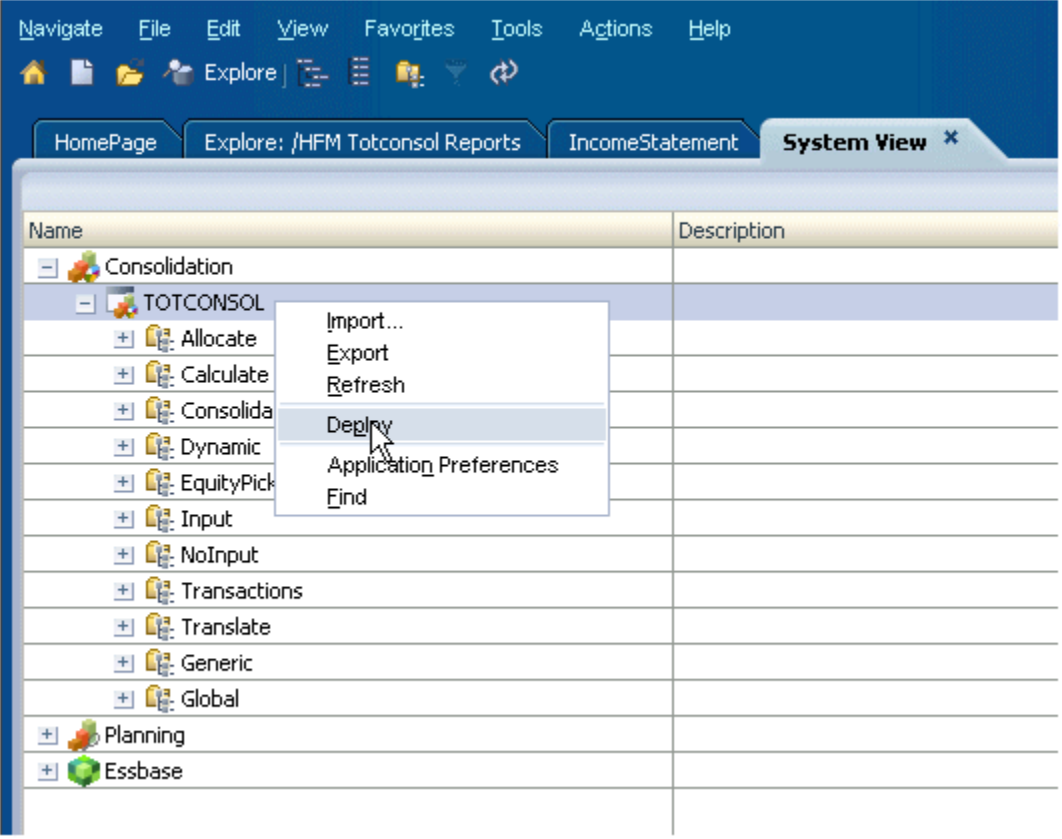

If the deployments is successful, a dialog box is displayed.

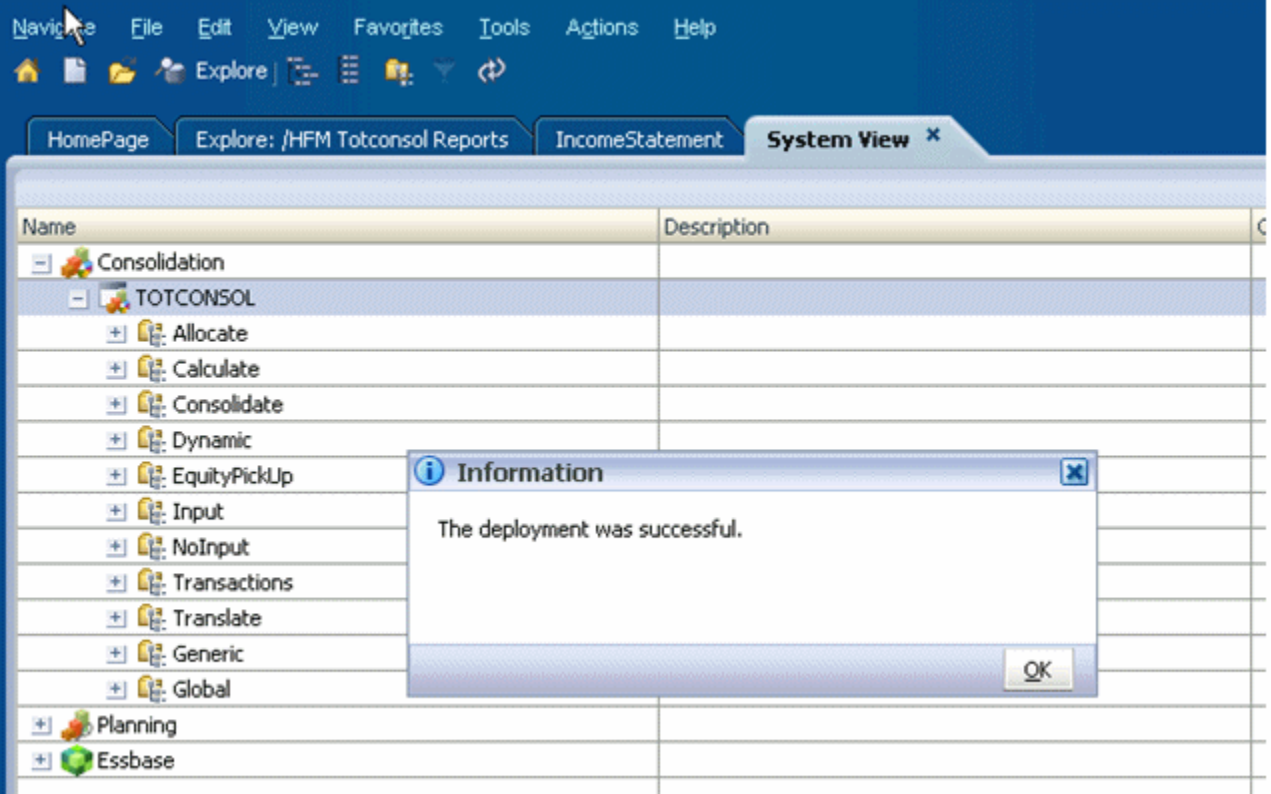

5 Navigate to Oracle Hyperion Financial Data Quality Management, Enterprise Edition and verify that the migrated mappings and rules work for the file C:\HFMDataset\Texas\_GL1glo.

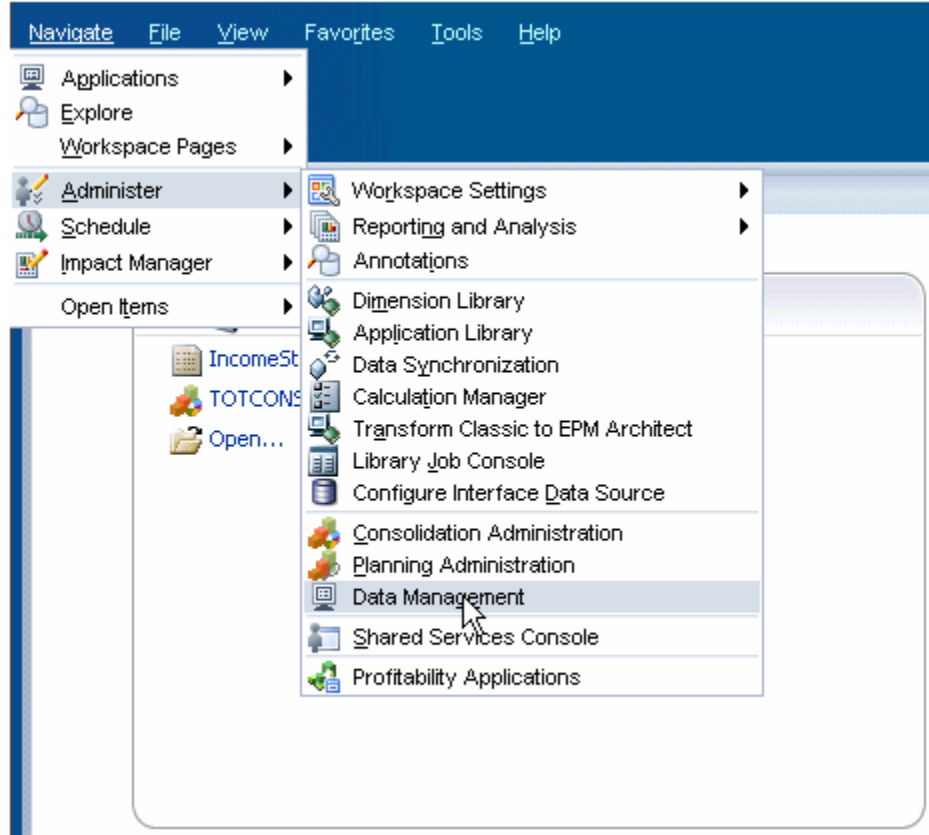

a. Create the application folders in the target environment.

![](_page_9_Picture_18.jpeg)

## b. Verify the mappings.

![](_page_9_Picture_19.jpeg)

c. Execute the data load.

<span id="page-10-0"></span>![](_page_10_Picture_68.jpeg)

## Exercise 3: Exporting Financial Management Suite Artifacts and Data

- $\blacktriangleright$  To export Financial Management Suite artifacts and data:
- 1 Log in to Oracle Hyperion Enterprise Performance Management Workspace (http:// *web\_server\_name*:*port\_number*/workspace), and then select Navigate, then Administer, and then Shared Services Console.
- 2 Expand Application Groups, then Foundation, and then Shared Services.
- 3 In the right pane, expand Native Directory, and then Assigned Roles, and then select the artifacts as shown below.

![](_page_11_Picture_27.jpeg)

In the left pane under Application Groups, expand Foundation, and then Calculation Manager.

In the right pane, expand Consolidation and select the TOTCONSOL application.

![](_page_12_Picture_57.jpeg)

### 6 In the left pane under Application Groups, expand Default Application Group, and then select TOTCONSOL.

You should be able to see all the artifacts of the TOTCONSOL application in the right pane. Select all the artifacts except the Application Snapshot folder.

![](_page_12_Picture_58.jpeg)

7 In the left pane under Application Groups, expand the FDM application group, then select FDM Enterprise Edition, and then select the artifacts as shown below.

![](_page_13_Picture_57.jpeg)

### 8 In the left pane under Application Groups, expand the Reporting and Analysis application group, and then select Reporting and Analysis.

You should now see all the Oracle Hyperion Reporting and Analysis artifacts in the right pane.

- 9 In the right pane, expand Repository Objects and do the following::
	- Select HFM Totconsol Reports
	- **.** Expand HRInternalFolder and select UserPOV.

![](_page_14_Picture_52.jpeg)

### Click Export.

In the Export dialog box, enter the File System Folder name and click Export.

![](_page_14_Picture_53.jpeg)

This launches the Migration Status Report.

![](_page_15_Picture_26.jpeg)

#### 12 Wait for the migration to complete.

The exported content is available at *EPM\_ORACLE\_INSTANCE*/import\_export.

The exported content can also be download from Oracle Hyperion Shared Services Console by right-clicking the exported File System folder and selecting Download.

#### **COPYRIGHT NOTICE**

EPM System Migrating Oracle Hyperion Financial Management Applications, 11.1.2.4

Copyright © 2011, 2015, Oracle and/or its affiliates. All rights reserved.

Authors: EPM Information Development Team

This software and related documentation are provided under a license agreement containing restrictions on use and disclosure and are protected by intellectual property laws. Except as expressly permitted in your license agreement or allowed by law, you may not use, copy, reproduce, translate, broadcast, modify, license, transmit, distribute, exhibit, perform, publish, or display any part, in any form, or by any means. Reverse engineering, disassembly, or decompilation of this software, unless required by law for interoperability, is prohibited.

The information contained herein is subject to change without notice and is not warranted to be error-free. If you find any errors, please report them to us in writing.

If this is software or related documentation that is delivered to the U.S. Government or anyone licensing it on behalf of the U.S. Government, then the following notice is applicable:

#### U.S. GOVERNMENT END USERS:

Oracle programs, including any operating system, integrated software, any programs installed on the hardware, and/or documentation, delivered to U.S. Government end users are "commercial computer software" pursuant to the applicable Federal Acquisition Regulation and agency-specific supplemental regulations. As such, use, duplication, disclosure, modification, and adaptation of the programs, including any operating system, integrated software, any programs installed on the hardware, and/ or documentation, shall be subject to license terms and license restrictions applicable to the programs. No other rights are granted to the U.S. Government.

This software or hardware is developed for general use in a variety of information management applications. It is not developed or intended for use in any inherently dangerous applications, including applications that may create a risk of personal injury. If you use this software or hardware in dangerous applications, then you shall be responsible to take all appropriate fail-safe, backup, redundancy, and other measures to ensure its safe use. Oracle Corporation and its affiliates disclaim any liability for any damages caused by use of this software or hardware in dangerous applications.

Oracle and Java are registered trademarks of Oracle and/or its affiliates. Other names may be trademarks of their respective owners.

Intel and Intel Xeon are trademarks or registered trademarks of Intel Corporation. All SPARC trademarks are used under license and are trademarks or registered trademarks of SPARC International, Inc. AMD, Opteron, the AMD logo, and the AMD Opteron logo are trademarks or registered trademarks of Advanced Micro Devices. UNIX is a registered trademark of The Open Group.

This software or hardware and documentation may provide access to or information about content, products, and services from third parties. Oracle Corporation and its affiliates are not responsible for and expressly disclaim all warranties of any kind with respect to third-party content, products, and services unless otherwise set forth in an applicable agreement between you and Oracle. Oracle Corporation and its affiliates will not be responsible for any loss, costs, or damages incurred due to your access to or use of third-party content, products, or services, except as set forth in an applicable agreement between you and Oracle.

![](_page_17_Picture_13.jpeg)